### **USER MANUAL EXAMINATION SLIP**

## 1. http://mysis.upsi.edu.my

To print examination slip, please browse: http://mysis.upsi.edu.my

## **2. LOGIN**

#### Bachelor Degree

Login username (D+6 last digit of student matrix number) and password (Local students : identity card number without '-' and International students : passport number if you do not change the password) and click submit button.

### Diploma Of Education

Login username (L+6 last digit of student matrix number) and password (identity card number without '-' if you do not change the password) and click submit button.

### Diploma

Login username (E+6 last digit of student matrix number) and password (identity card number without '-' if you do not change the password) and click submit button.

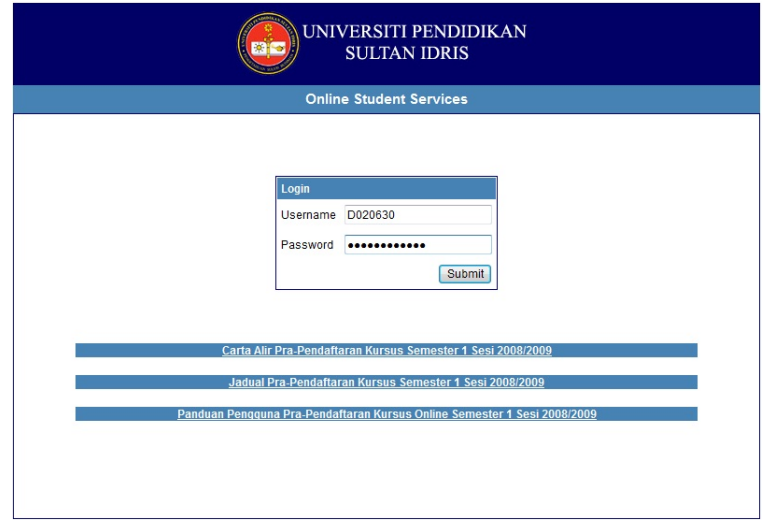

3. Click Exam Schedule menu.

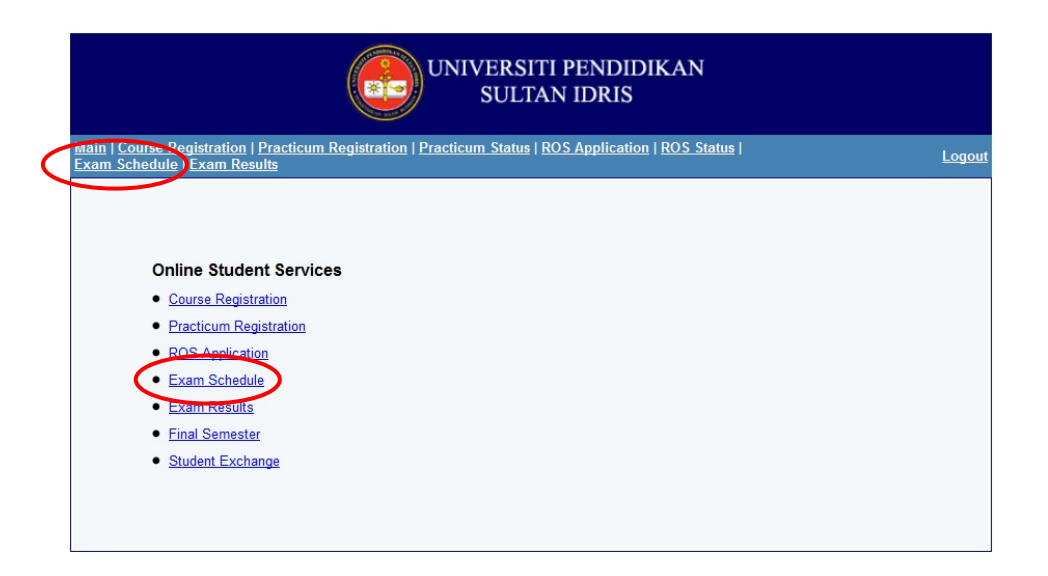

4. Click Verify button if the information is correct.

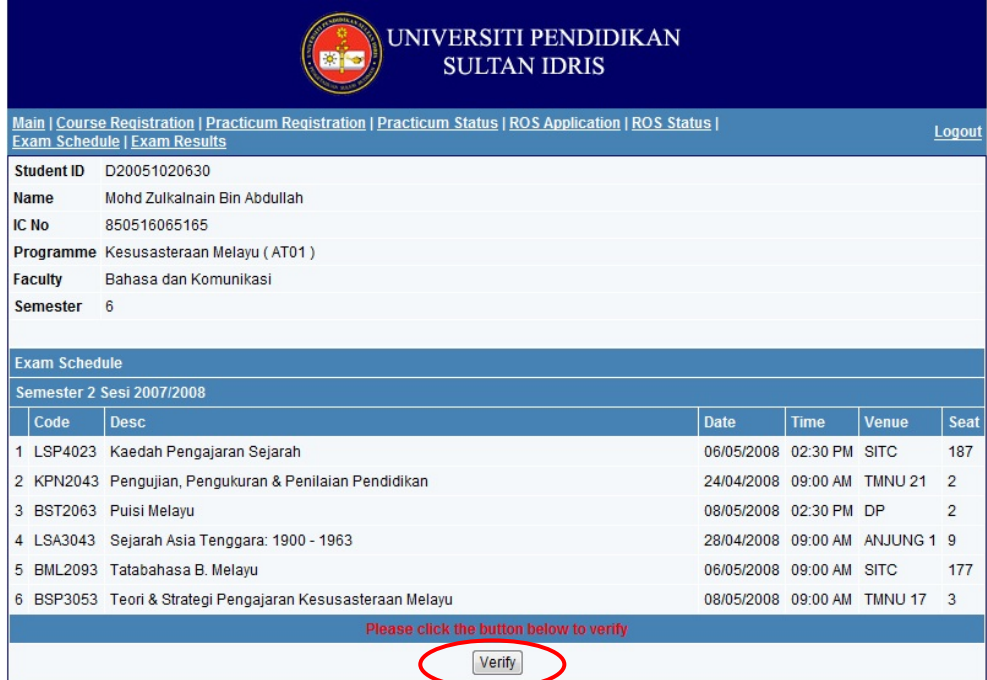

## 5. Click Exam Slip menu.

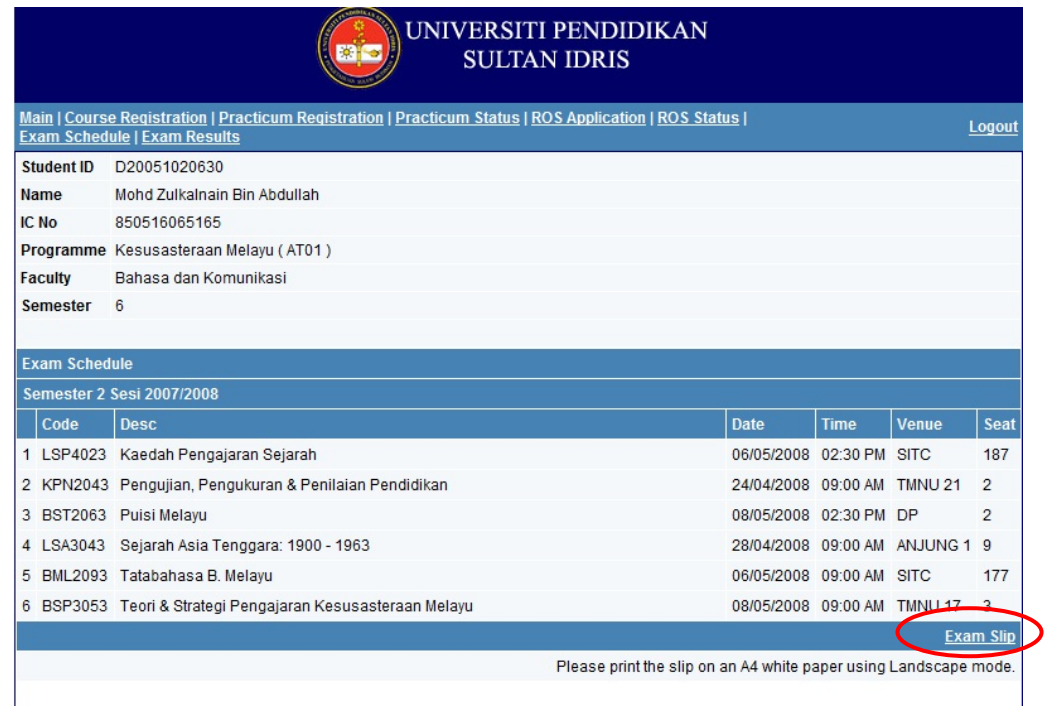

# 6. Print Examination Slip

To print examination slip, please follow these instructions:

- **1.** Click File menu at the internet browser (eg :Internet Explorer or Mozilla Firefox).
- **2.** Click Print.

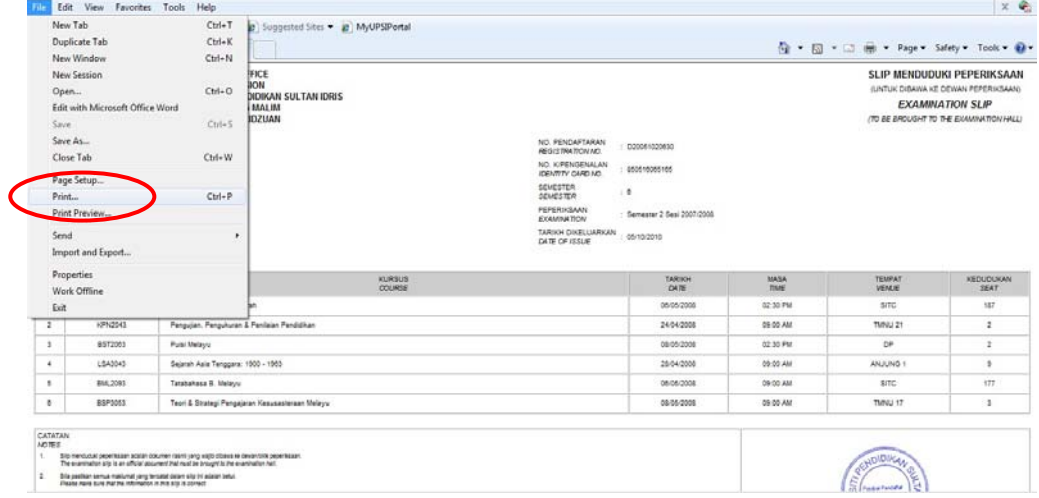